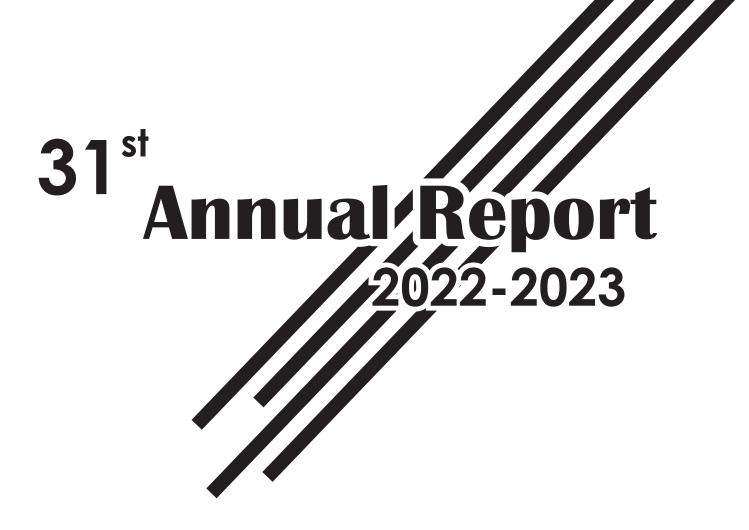

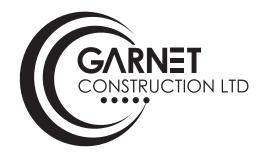

# Garnet Construction Limited

Registered & Corporate Office: 501/531, Laxmi Mall, Laxmi Industrial Estate, New Link Road, Andheri (W), Mumbai - 400 053. Tel: 91-22-42578500 | Fax: 91-22-42578522 | E-mail: investors@garnetconstructions.com | www.garnetconstructions.com

## **BOARD OF DIRECTORS :**

Mr. Kishan Kumar Kedia Mr. Arun Kedia Mr. Sanjay Kedia Mr. Shriromani Chauhan Mr. Jitendra Jadhav Ms. Sirya Vakil Siddiqui Chairman & Managing Director Marketing Director Finance Director Director Director Director

## **AUDITORS :**

#### M/s Poddar A & Associates

G-12, Neo Corporate Plaza, Ramchandra Lane Extension Malad (W), Mumbai – 400064.

## **BANKERS**:

| Axis Bank Ltd     | State Bank Of India        | IDBI Bank        | Union Bank of India |
|-------------------|----------------------------|------------------|---------------------|
| S.V.Road,         | SME Goregaon East Branch   | New Link Road,   | S.V.Road,           |
| Malad West,       | Kohinoor Industrial Estate | Andheri West,    | Jogeshwari (W).     |
| Mumbai – 400 064. | Goregaon (East)            | Mumbai – 400 058 | Mumbai – 400 102.   |
|                   | Mumbai 400063              |                  |                     |

## **REGISTRAR & SHARE TRANSFER AGENT:** M/s Link Intime India Pvt. Ltd.

C101, 247 Park, LBS Marg, Surya Nagar, Gandhi Nagar, Vikroli West, Mumbai - 400083

**REGISTERED OFFICE :** 

501/531, Laxmi Mall, Laxmi Industrial Estate, New Link Road, Andheri (West), Mumbai - 400 053. **Notice** is hereby given that the 31<sup>st</sup> Annual General Meeting of the Members of Garnet Construction Limited will be held on Saturday, September 30, 2023 at 11:00 a. m. through Video Conferencing ("VC") / Other Audio-Visual Means ("OAVM"), to transact the following business:

#### **Ordinary Business**:

- **1.** To receive, consider and adopt the Audited Balance Sheet as at March 31, 2023, the statement of Profit and Loss for the year ended on that date together with the Directors' and Auditors' Reports thereon.
- **2.** To Appoint a Director in place of Mr. Arun Kedia (DIN: 00205183), who retires by rotation and being eligible, offers himself for reappointment.

#### **Special Business:**

**3.** To consider and if thought fit, to pass, with or without Modification(s), the following resolution as an Ordinary **Resolution**:

"RESOLVED THAT pursuant to the provisions of Section 139 and all other applicable provisions of the Companies Act, 2013 read with the Companies (Audit and Auditors) Rules, 2014 (including any statutory modification(s) or re-enactment thereof for the time being in force), the Company hereby appointed M/s. Shankarlal Jain & Associates LLP, Chartered Accountants (Firm Registration No. 109901W/W100082), as the Statutory Auditors of the Company to hold office from the conclusion of this meeting until the conclusion of the Annual General Meeting to be held for the financial year 2028 on such remuneration as may be determined by the Board of Directors."

Place: Mumbai Date: September 5, 2023 By order of the Board of Directors Garnet Construction Limited

Kishan Kumar Kedia DIN: 00205146 Managing Director

#### NOTES

- Pursuant to the Circular No. 14/2020 dated April 08, 2020, Circular No.17/2020 dated April 13, 2020 issued by the Ministry of Corporate Affairs (MCA) followed by Circular No. 20/2020 dated May 05, 2020, Circular No. 02/2021 dated January 13, 2021 and General Circular No. 10/2022 and General Circular No. 11/2022, dated December 28, 2022 and all other relevant circulars issued from time to time (collectively referred to as "MCA Circulars"), MCA has permitted holding of the Annual General Meeting ("AGM") through Video Conferencing ("VC") / Other Audio Visual Means ("OAVM"), without the physical presence of the Members at a common venue. In compliance with the provisions of the Companies Act, 2013 ("Act"), SEBI (Listing Obligations and Disclosure Requirements) Regulations, 2015 ("the Listing Regulations") and MCA Circulars, the AGM of the Company is being held through VC / OAVM.
- 2. Pursuant to the provisions of the Act, a Member entitled to attend and vote at the AGM is entitled to appoint a proxy to attend and vote on his/her behalf and the proxy need not be a Member of the Company. Since this AGM is being held Pursuant to the MCA Circulars through VC / OAVM, physical attendance of Members has been dispensed with. Accordingly, the facility for appointment of proxies by the Members will not be available for the AGM and hence the Attendance Slip and Proxy Form are not annexed to this Notice. However, the Body Corporates are entitled to appoint authorized representatives to attend the AGM through VC / OAVM and participate thereat and cast their votes on e-voting.
- 3. The Members can join the AGM in the VC/OAVM mode 15 minutes before and after the scheduled time of the commencement of the Meeting by following the procedure mentioned in the Notice. The facility of participation at the AGM through VC/OAVM will be made available for 1000 members on first come first served basis. This will not include large Shareholders (Shareholders holding 2% or more shareholding), Promoters, Institutional Investors, Directors, Key Managerial Personnel, the Chairpersons of the Audit Committee, Nomination and Remuneration Committee and Stakeholders Relationship Committee, Auditors etc. who are allowed to attend the AGM without restriction on account of first come first served basis.
- 4. The Members can join the AGM in the VC/OAVM mode 15 minutes before and after the scheduled time of the commencement of the Meeting by following the procedure mentioned in the Notice.
- 5. The attendance of the Members attending the AGM through VC/OAVM will be counted for the purpose of reckoning the quorum under Section 103 of the Companies Act, 2013. The deemed venue for the 31<sup>st</sup> AGM shall be the Registered Office of the Company. Since the AGM will be held through VC / OAVM facility, the Route Map is not annexed in this Report.
- 6. Pursuant to the provisions of Section 108 of the Companies Act, 2013 read with Rule 20 of the Companies (Management and Administration) Rules, 2014 (as amended) and Regulation 44 of SEBI (Listing Obligations & Disclosure Requirements) Regulations 2015 (as amended), and the Circulars issued by the Ministry of Corporate Affairs dated April 08, 2020, April 13, 2020 and May 05, 2020 the Company is providing facility of remote e-Voting to its Members in respect of the business to be transacted at the AGM. For this purpose, the Company has entered into an agreement with National Securities Depository Limited (NSDL) for facilitating voting through electronic means, as the authorized agency. The facility of casting votes by a member using remote e-Voting voting on the day of the AGM will be provided by NSDL.

- 7. In line with the said MCA Circulars and SEBI Circular, the Notice of the AGM and Annual Report for FY2022-23 has been uploaded on the website of the Company at viz.www.garnetconstructions.com and can also be accessed from the websites of the Stock Exchanges i.e. BSE Limited at www.bseindia.com and also on the website of National Securities Depository Limited ('NSDL') (agency for providing the Remote e-Voting facility) at https://www.evoting.nsdl.com.
- AGM has been convened through VC/OAVM in compliance with applicable provisions of the Companies Act, 2013 read with MCA Circular No. 14/2020 dated April 08, 2020 and MCA Circular No. 17/2020 dated April 13, 2020, MCA Circular No. 20/2020 dated May 05, 2020 and MCA Circular No. 2/2021 dated January 13, 2021.
- 9. Corporate Members are requested to send to the Company, at its Registered Office a duly certified copy of the Board Resolution authorising their representative to attend and vote at the Annual General Meeting.
- 10. The Explanatory Statement, pursuant to Section 102(2) of the Companies Act, 2013 are annexed.
- 11. Register of Members and the Share Transfer Books of the Company will remain closed from Tuesday, September 26, 2023 to Saturday, September 30, 2023 (both days inclusive).
- 12. In terms of the MCA and SEBI Circulars, the Company would send the Annual Report, Notice of e-AGM and e-Voting instructions only in electronic form to the registered e-mail addresses of the shareholders. Therefore, those shareholders who have not yet registered their e-mail address are requested to get their e-mail addresses registered with their DP or RTA for electronic and physical folios respectively. Members may note that this Annual Report will also be available on the Company's website viz.www.garnetconstructions.com.
- 13. Members may please note that SEBI vide its Circular No. SEBI / HO/ MIRSD/ MIRSD\_RTAMB/ P/ CIR/ 2022/ 8 dated January 25, 2022, has mandated the listed companies to issue securities in dematerialized form only while processing service requests viz. Issue of duplicate securities certificate; claim from unclaimed dividend account; exchange of securities certificate; sub-division of securities certificate; consolidation of securities certificates/folios; transmission and transposition. Accordingly, Members are requested to make service requests by submitting a duly filled and signed Form ISR - 4, with the Company's Registrar and Transfer Agents, Linkintime India Pvt Limited. It may be noted that any service request can be processed only after the folio is KYC Compliant.
- 14. SEBI vide its circular dated 16 March, 2023 in supersession of earlier circular dated 3<sup>rd</sup> November, 2021, read with the clarification dated 14<sup>th</sup> December, 2021 introduced common and simplified norms for processing investor's service
- 15. SEBI vide its circular dated 16th March, 2023 in supersession of earlier circular dated 3rd November, 2021, read with the clarification dated 14th December, 2021 introduced common and simplified norms for processing investor's service request by Registrar and Transfer Agent(s) (RTAs) and norms for furnishing PAN, KYC details and Nomination. Accordingly, the RTA cannot process any service requests or complaints received from the holder(s) / claimant(s), till PAN, KYC and Nomination documents / details are updated. Moreover, on or after 1 October, 2023, in case any of the above cited documents / details are not available in the folios, RTA shall be constrained to freeze such folios. The Company is sending individual letters to all the Members holding shares of the Company in physical form for furnishing the aforesaid details. In view of this requirement and to eliminate all risks

## 31<sup>st</sup> ANNUAL REPORT 2022-2023

associated with physical shares and for ease of portfolio management, Members holding shares in physical form are requested to update their KYC details (through Form ISR-1, Form ISR-2 and Form ISR-3, as applicable) and consider converting their holdings to dematerialized form. Members can download Forms to make their service request with RTA from link https://web.linkintime.co.in/KYCdownloads. html or contact the Company's RTA - Linkintime India Private Limited ('Registrar' or 'LIPL') at rnt.helpdesk@linkintime.co.in for assistance in this regard.

As per the provisions of the Act and applicable SEBI Circular, Members holding shares in physical form may file nomination in the prescribed Form SH-13 with LIPL or make changes to their nomination details through Form SH-14 and Form ISR-3. In respect of shares held in dematerialised form, the nomination form may be filed with the respective DPs.

- 16. In case of Joint Holders attending the meeting, only such joint holder who is higher in the order of names will be entitled to vote.
- 17. Members holding shares in dematerialized form are requested to intimate all changes pertaining to their bank details, National Electronic Service (NECS), Electronic Clearing Service (ECS), Mandates, Nomination, Power of Attorney, Change of Address, Change of Name, E-mail Address, Contact Numbers etc. to their respective Depository Participant (DP). Changes intimated to the DP will then be automatically reflected in the Company's records which will help the Company and its Transfer Agents to provide efficient and better services. Members holding shares in Physical Form are requested to intimate such changes to Transfer Agents M/s. Link Intime India Pvt Ltd.
- 18. To prevent fraudulent transactions, Members are advised to exercise due diligence and notify the Company of any change in address or demise of any Member as soon as possible. Members are also advised not to leave their demat account(s) dormant for long. Periodic statement of holdings should be obtained from the concerned Depository Participants and holdings should be verified.
- 19. Brief profile of the Directors retiring by rotation and being eligible for re-appointment and the at this Annual General Meeting has been furnished in this Annual Report.
- 20. The Register of Directors and Key Managerial Personnel and their shareholding, maintained under Section 170 of the Act, and the Register of Contracts or Arrangements in which the Directors are interested, maintained under Section 189 of the Act, will be available electronically for inspection by the Members during the AGM. All documents referred to in the Notice will also be available for electronic inspection without any fee by the Members from the date of circulation of this Notice up to the date of AGM. Members seeking to inspect such documents can send an e-mail to Company.
- 21. Members desirous of obtaining any information with regard to accounts are requested to write to the Company Secretary at the Registered Office of the Company at least 10 days in advance, so as to compile the same.
- 22. Members desirous of making a nomination in respect of their shareholding in the Company, as permitted under Section of the Companies Act, 2013 are requested to fill up the Form SH-13 and send to the office of the Company's Transfer Agent.
- 23. The Securities and Exchange Board of India (SEBI) has mandated the submission of Permanent Account Number (PAN) by every participant in securities market. Members holding shares in electronic form are, therefore requested to submit the PAN to their Depository Participant with

whom they are maintaining their demat accounts. Members holding shares in physical form can submit their PAN details to the Company's Transfer Agent.

- 24. Securities and Exchange Board of India has mandated that the transfer of securities held in physical form, except in case of transmission or transposition, shall not be processed by the listed entities / Registrars and Share Transfer Agents with effect from 1<sup>st</sup> April, 2019. In view of such amendment and in order to eliminate the risks associated with physical holding of shares, Members who are holding shares in physical form are hereby requested to dematerialize their holdings.
- 25. Ms. Neetu Maheshwari, (CP No. 13397), Practicing Company Secretaries has been appointed as the Scrutinizer for conducting the e-voting process in a fair and transparent manner.
- 26. The Scrutinizer shall, immediately after the conclusion of voting at the general meeting, count the votes cast at the meeting and votes cast through remote e-voting in the presence of at least two witness not in the employment of the Company and make, not later than three days of conclusion of the meeting, a consolidated Scrutiniser's report of the total votes cast in favour or against, if any, to the Chairman or a person authorized by him in writing who shall countersign the same.
- 27. The Results declared alongwith the Scrutinizer's Report shall be placed on the Company's website www.garnetconstructions.com. and on the website of NSDL within 48 hrs of conclusion of the General Meeting and communicated to the BSE Limited.

## VOTING THROUGH ELECTRONIC MEANS

Pursuant to the provisions of Section 108 of the Companies Act, 2013 read with Rule 20 of the Companies (Management and Administration) Rules, 2014 (as amended) and Regulation 44 of SEBI (Listing Obligations & Disclosure Requirements) Regulations 2015 (as amended), and the Circulars issued by the MCA dated April 08, 2020, April 13, 2020 and May 05, 2020 the Company is providing facility of remote e-voting to its Members in respect of the business to be transacted at the AGM.

For this purpose, the Company has entered into an agreement with NSDL for facilitating voting through electronic means, as the authorized agency. The Members who have cast their vote by remote e-voting prior to the meeting may also attend the meeting but shall not be entitled to cast their vote again.

The voting period begins on September 26, 2023 at 9.00 A.M. and ends on September 29, 2023 at 5.00 P.M. During this period shareholders' of the Company, holding shares either in physical form or in dematerialized form, as on the cut-off date (record date) of September 23, 2023 may cast their vote electronically. The e-voting module shall be disabled by NSDL for voting thereafter.

Once the vote on a resolution is cast by the shareholder, the shareholder shall not be allowed to change it subsequently.

## THE INSTRUCTIONS FOR MEMBERS FOR REMOTE E-VOTING ARE AS UNDER :

## How do I vote electronically using NSDL e-Voting system?

The way to vote electronically on NSDL e-Voting system consists of "Two Steps" as mentioned below:

#### Step 1: Access to NSDL e-Voting system

A) Login method for e-Voting and joining virtual meeting for Individual shareholders holding securities in demat mode.

In terms of SEBI circular dated December 9, 2020 on e-Voting facility provided by Listed Companies, Individual shareholders holding securities in demat mode are allowed to vote through their demat account maintained with Depositories and Depository Participants. Shareholders are advised to update their mobile number and email Id in their demat accounts in order to access e-Voting facility.

Login method for Individual shareholders holding securities in demat mode is given below:

| Type of shareholders               | Login Method                                                                                                    |
|------------------------------------|----------------------------------------------------------------------------------------------------|
| Individual                         | 1. If you are already registered for NSDL IDeAS facility, please visit the e-Services                                                                                                    |
| Shareholders holding securities in | website of NSDL. Open web browser by typing the following URL:                                                                                                    |
| demat mode with<br>NSDL.           | <ul> <li>https://eservices.nsdl.com/ either on a Personal Computer or on a mobile. Once the home page of e-Services is launched, click on the "Beneficial Owner" icor under "Login" which is available under `"IDeAS" section. A new screen will open You will have to enter your User ID and Password. After successfu authentication, you will be able to see e-Voting services.</li> <li>Click on "Access to e-Voting" under e-Voting services and you will be able to see e-Voting page. Click on options available against Company name or e-Voting service provider - NSDL and you will be re-directed to NSDL e-Voting website for</li> </ul>                                                                                                    |
|                                    | casting your vote during the remote e-Voting period or joining virtual meeting & voting during the meeting.                                                                                                    |
|                                    | <ol> <li>If the user is not registered for IDeAS e-Services, option to register is available<br/>at https://eservices.nsdl.com. Select "Register Online for IDeAS" Portal or clic<br/>at https://eservices.nsdl.com/SecureWeb/IdeasDirectReg.jsp</li> </ol>                                                                                                    |
|                                    | 3. Visit the e-Voting website of NSDL. Open web browser by typing the following URL: https://www.evoting.nsdl.com/ either on a Personal Computer or on a mobile. Once the home page of e-Voting system is launched, click on the icon "Login" which is available under 'Shareholder/Member' section. A new screen will open. You will have to enter your User ID (i.e. your sixteen digit dema account number held with NSDL), Password/OTP and a Verification Code a shown on the screen. After successful authentication, you will be redirected to NSDL Depository site wherein you can see e-Voting page. Click on option available against Company name or e-Voting service provider - NSDL and you will be redirected to e-Voting website of NSDL for casting your vote during the meeting. |
|                                    | <ol> <li>Shareholders/Members can also download NSDL Mobile App "NSDL Speede<br/>facility by scanning the QR code mentioned below for seamless voting<br/>experience.</li> </ol>                                                                                                    |

|                                                                                                    | NSDL Mobile App is available on<br>App Store Google Play                                                                                                    |  |  |  |
|----------------------------------------------------------------------------------------------------|----------------------------------------------------------------------------------------------------|--|--|--|
| Individual<br>Shareholders<br>holding securities in<br>demat mode with<br>CDS                                         | 1. Existing users who have opted for Easi / Easiest, they can login through their user id and password. Option will be made available to reach e-Voting page without any further authentication. The URL for users to login to Easi / Easiest are https://web.cdslindia.com/ myeasi/home/login or www.cdslindia.com and click on New System Myeasi.                                                                                                    |  |  |  |
|                                                                                                    | <ol> <li>After successful login of Easi/Easiest the user will be also able to see the E Voting<br/>Menu. The Menu will have links of e-Voting service provider i.e. NSDL. Click on<br/>NSDL to cast your vote.</li> </ol>                                                                                                    |  |  |  |
|                                                                                                    | <ol> <li>If the user is not registered for Easi/Easiest, option to register is available at<br/>https://web.cdslindia.com/myeasi/Registration/EasiRegistration.</li> </ol>                                                                                                    |  |  |  |
|                                                                                                    | 4. Alternatively, the user can directly access e-Voting page by providing demat<br>Account Number and PAN No. from a link in www.cdslindia.com home page.<br>The system will authenticate the user by sending OTP on registered Mobile &<br>Email as recorded in the demat Account. After successful authentication, user<br>will be provided links for the respective ESP i.e. NSDL where the e-Voting is in<br>progress.                                                                                                    |  |  |  |
| Individual<br>Shareholders (holding<br>securities in demat<br>mode) login through<br>their depository<br>participants | You can also login using the login credentials of your demat account through your<br>Depository Participant registered with NSDL/CDSL for e-Voting facility. Once login,<br>you will be able to see e-Voting option. Once you click on e-Voting option, you will<br>be redirected to NSDL/CDSL Depository site after successful authentication,<br>wherein you can see e-Voting feature. Click on options available against Company<br>name or e-Voting service provider-NSDL and you will be redirected to e-Voting<br>website of NSDL for casting your vote during the remote e-Voting period or joining<br>virtual meeting & voting during the meeting. |  |  |  |

Important note: Members who are unable to retrieve User ID/ Password are advised to use Forget User ID and Forget Password option available at abovementioned website.

Helpdesk for Individual Shareholders holding securities in demat mode for any technical issues related to login through Depository i.e. NSDL and CDSL.

| Login type              | Helpdesk details                                                                |
|-------------------------|---------------------------------------------------------------------------------|
| Individual Shareholders | Members facing any technical issue in login can contact NSDL helpdesk by        |
| holding securities in   | sending a request at evoting@nsdl.co.in or call at toll free no.: 1800 1020 990 |
| demat mode with NSDL    | and 1800 22 44 30                                                               |

Individual ShareholdersMembers facing any technical issue in login can contact CDSL helpdesk by<br/>sending a request at helpdesk.evoting@cdslindia.com or contact at 022-<br/>23058738 or 022-23058542-43

B) Login Method for evoting and joining the virtual meeting for shareholders other than Individual shareholders holding securities in demat mode and shareholders holding securities in physical mode.

How to Log-in to NSDL e-Voting website?

- 1. Visit the e-Voting website of NSDL. Open web browser by typing the following URL: https://www.evoting.nsdl.com/ either on a Personal Computer or on a mobile.
- 2. Once the home page of e-Voting system is launched, click on the icon "Login" which is available under 'Shareholder/Member' section.
- 3. A new screen will open. You will have to enter your User ID, your Password/OTP and a Verification Code as shown on the screen. Alternatively, if you are registered for NSDL eservices i.e. IDEAS, you can log-in at https://eservices.nsdl.com/ with your existing IDEAS login. Once you log-in to NSDL eservices after using your log-in credentials, click on e-Voting and you can proceed to Step 2 i.e. Cast your vote electronically.

| 4. | Your | User | ID | details | are | given | below : |  |
|----|------|------|----|---------|-----|-------|---------|--|
|----|------|------|----|---------|-----|-------|---------|--|

| Sr. | Manner of holding shares     | Your User ID is:                                                |
|-----|------------------------------|-----------------------------------------------------------------|
| No  | i.e. Demat (NSDL or CDSL) or |                                                                 |
|     | Physical                     |                                                                 |
| a.  | For Members who hold         | 8 Character DP ID followed by 8 Digit Client ID For example if  |
|     | shares in demat account      | your DP ID is IN300*** and Client ID is 12****** then your user |
|     | with NSDL.                   | ID is IN300***12*****.                                          |
| b.  | For Members who hold         | 16 Digit Beneficiary ID For example if your Beneficiary ID is   |
|     | shares in demat account      | 12************** then your user ID is 12**************          |
|     | with CDSL.                   |                                                                 |
| С.  | For Members who hold         | EVEN Number followed by Folio Number registered with the        |
|     | shares in Physical Form      | Company For example if folio number is 001*** and EVEN is       |
|     |                              | 101456 then user ID is 101456001***                             |

- 5. Password details for shareholders other than Individual shareholders are given below:
  - a. If you are already registered for e-Voting, then you can user your existing password to login and cast your vote.
  - b. If you are using NSDL e-Voting system for the first time, you will need to retrieve the 'initial password' which was communicated to you. Once you retrieve your 'initial password', you need to enter the 'initial password' and the system will force you to change your password.
  - c. How to retrieve your 'initial password'?
    - i. If your email ID is registered in your demat account or with the Company, your 'initial password' is communicated to you on your email ID. Trace the email sent to you from NSDL from your mailbox. Open the email and open the attachment i.e. a .pdf file. Open the .pdf file. The password to open the .pdf file is your 8 digit client ID for NSDL account, last 8 digits of client ID